## **PROCEDURE - ENGAGEMENTS DES EQUIPES**

*Avant de commencer à enregistrer vos engagements, il est nécessaire de valider le Bureau du club pour la saison à venir*

**1)** Accéder à **FOOTCLUBS** 

**2)** Attention à **la saison sinon mettre 2024/25**

**3)** Cliquer sur **MENU** 

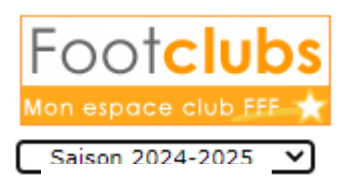

**4)** Cliquer sur **EPREUVES Championnats & Coupes**

**5)** Cliquer sur **COMPETITIONS OFFICIELLES** 

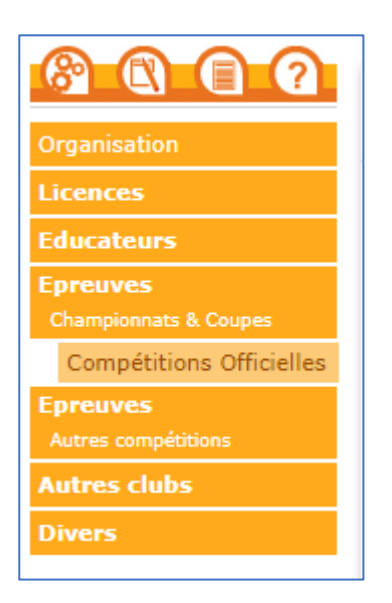

**ATTENTION NOUVELLE PRESENTATION DE FOOTCLUBS A PARTIR DE CE PANNEAU ! LE NOUVEAU FOOTCLUBS S'OUVRE** 

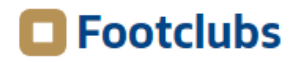

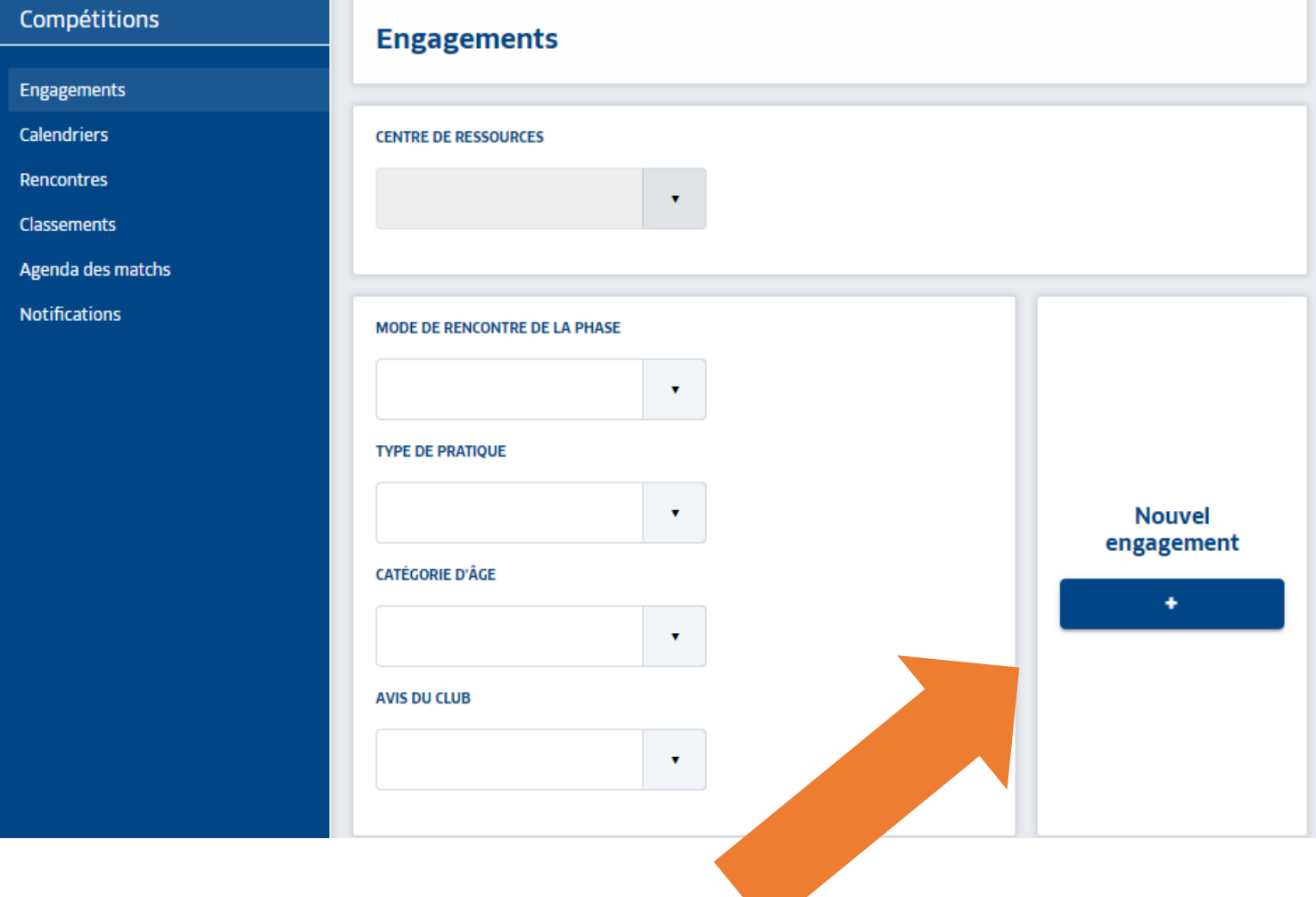

# **6)** Cliquer sur **NOUVEL ENGAGEMENT**

### **7)** Centre de Ressources **: 4002 - DISTRICT DOUBS-TERRITOIRE DE BELFORT**

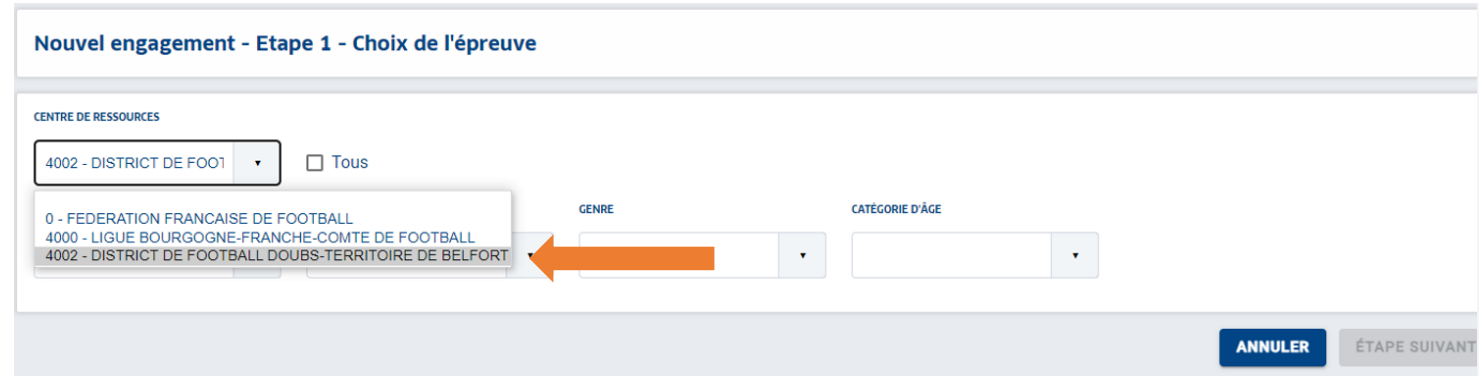

**8) Toutes les compétitions ouvertes s'affichent alors en dessous** 

#### **9) Sélectionner la compétition souhaitée en cliquant une seule fois dessus puis cliquer sur ETAPE SUIVANTE**

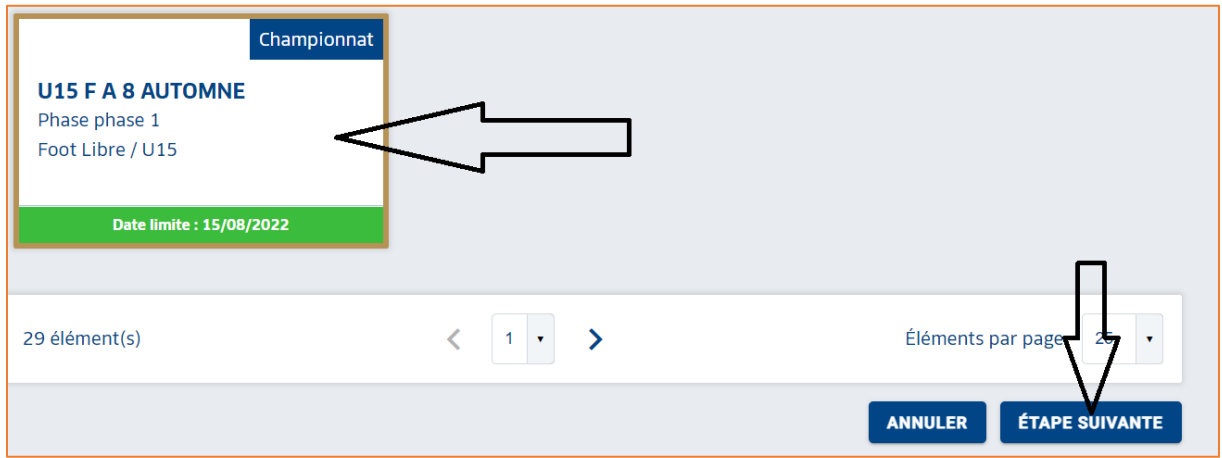

**10)** Cliquer sur **AJOUTER UNE NOUVELLE EQUIPE SAISIR SON NUMERO CLIQUER SUR CREER L'EQUIPE** 

#### **11) INSTALLATION**

Choisir impérativement un **Terrain pour l'équipe qui vient d'être créée « Rattachée au club » si terrain du club « Autre » si terrain d'un autre club**

*Vous pouvez effectuer la recherche du terrain en tapant le nom du terrain ou de la commune sur laquelle il se situe*

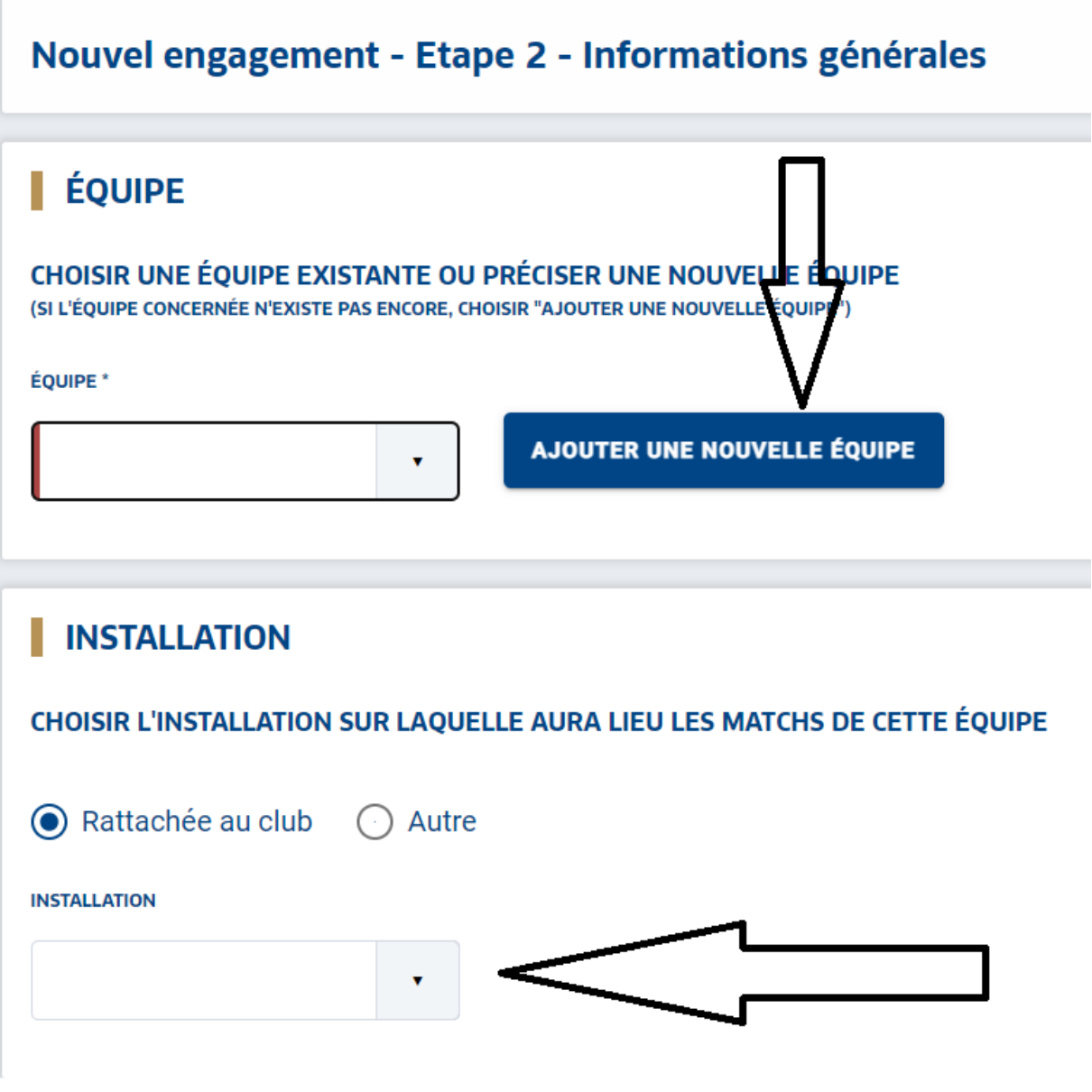

**Valider en bas de page**

#### **12) DESIDERATAS**

Vous pouvez à ce moment choisir de jouer à l'extérieur à une certaine date (terrain indisponible) ;

Vous pouvez également demander l'alternance entre deux équipes, ou leur jumelage (notamment chez les jeunes).

Pour cela il faut cliquer « SAISIR DES DESIDERATS POUR CETTE EQUIPE »

Si vous n'avez pas de désidératas particuliers, cliquez alors sur « TERMINER »